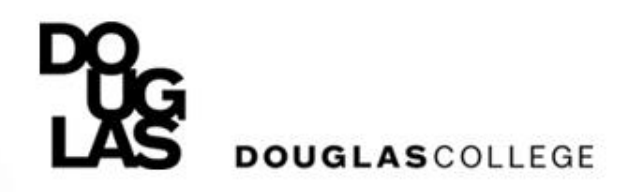

## **How to Register for Courses**

#### **Step by Step Instructions to Registering Online**

Winter 2021

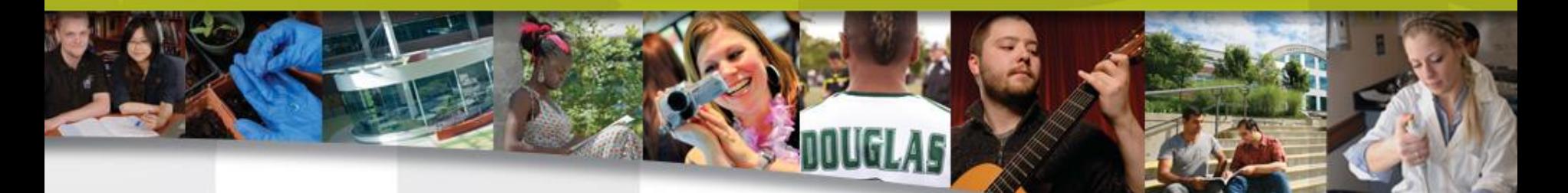

Douglas International – dci@douglascollege.ca

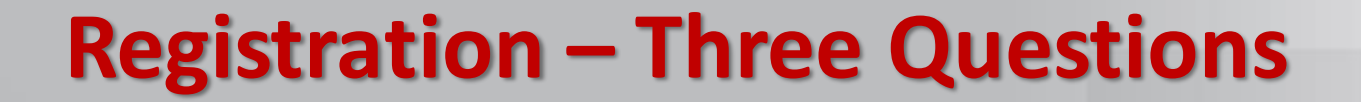

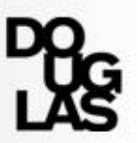

## **1. When do I register?**

## **2. What courses do I register for?**

## **3. How do I register?**

## **Registration Process**

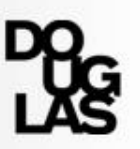

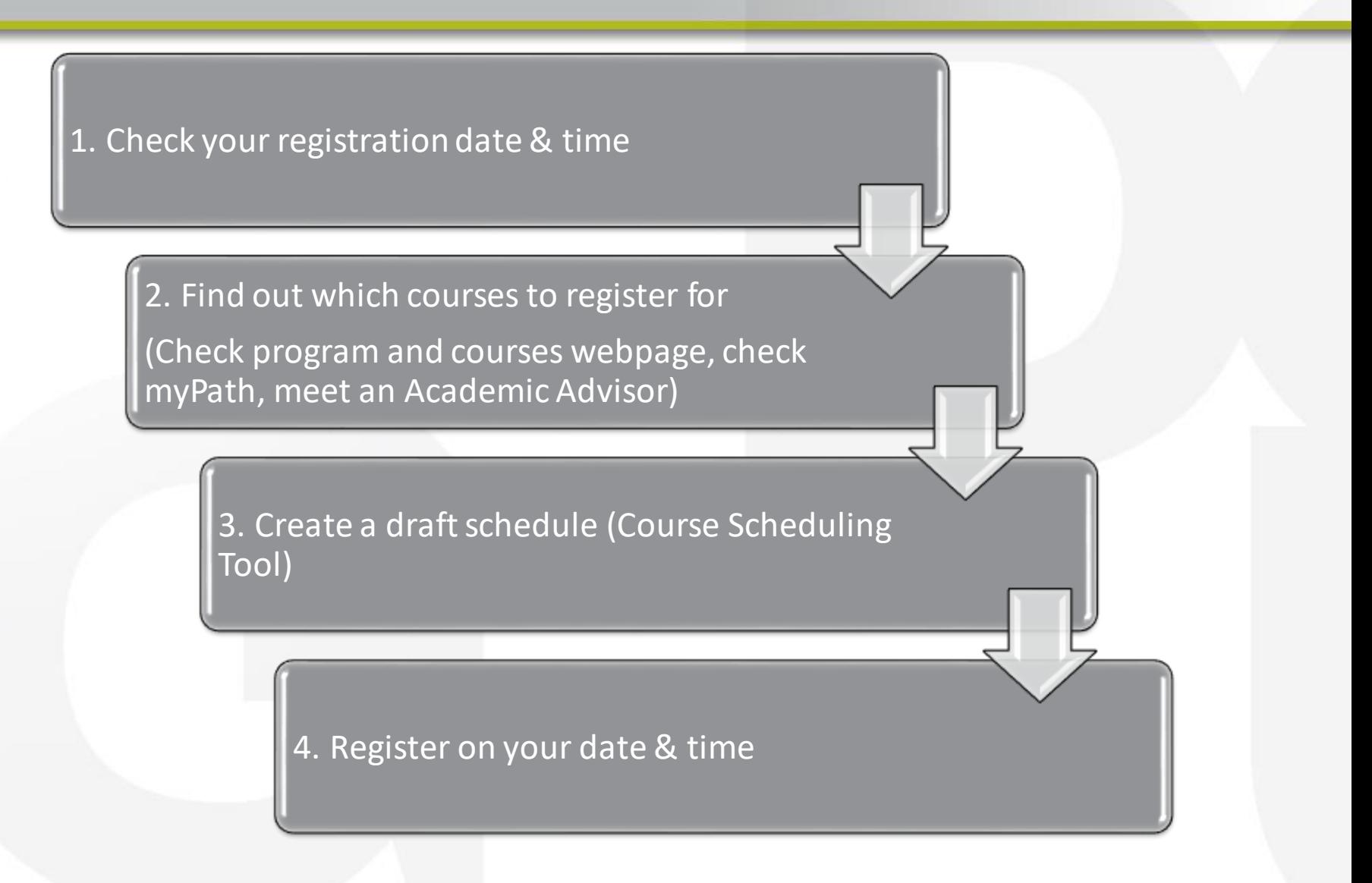

## **WHEN DO I REGISTER?**

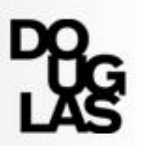

### **Step 1: Check your registration date & time**

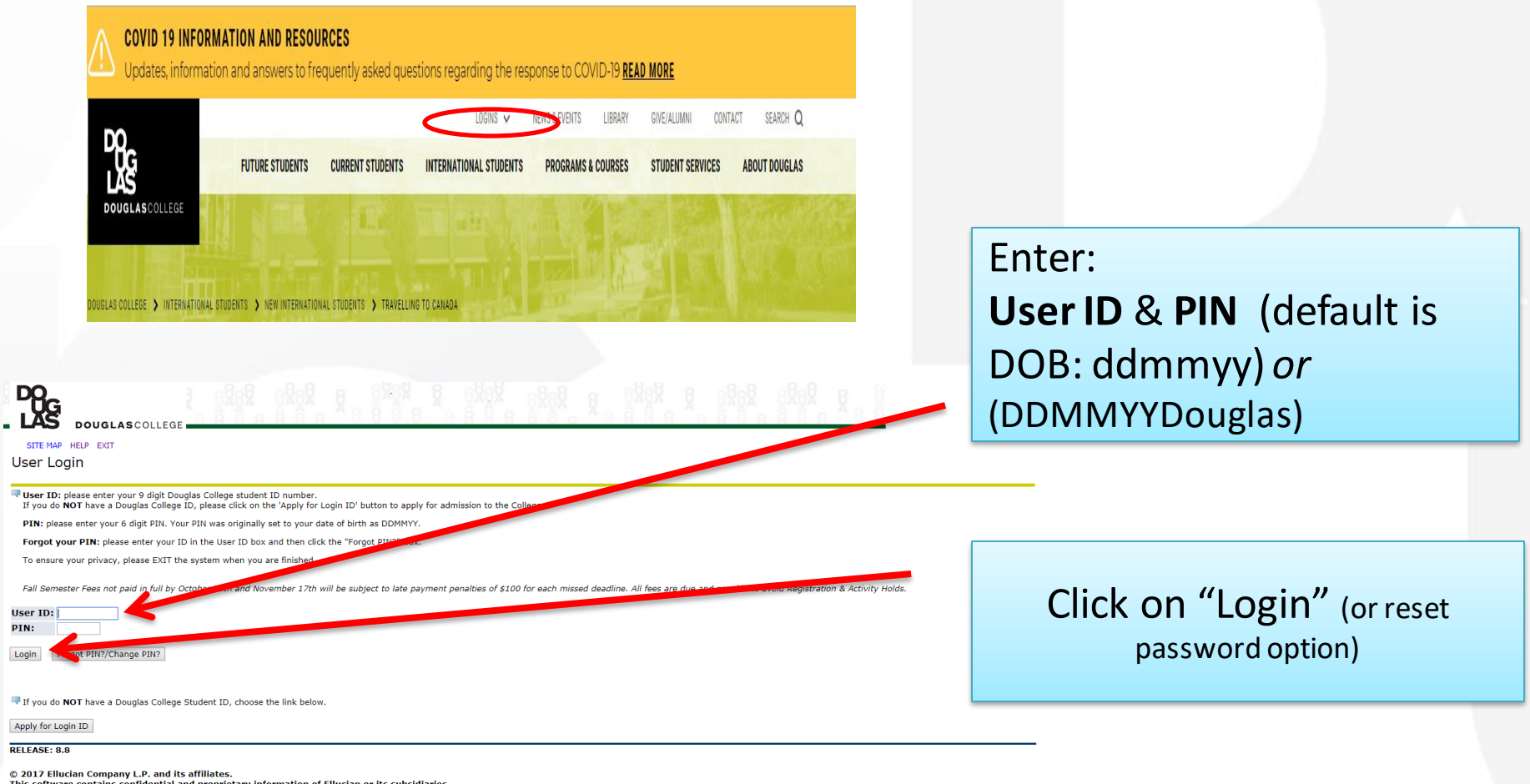

This software contains confidential and proprietary information of Ellucian or its subsidiaries.<br>Use of this software is limited to Ellucian licensees, and is subject to the terms and conditions of one or more written lice

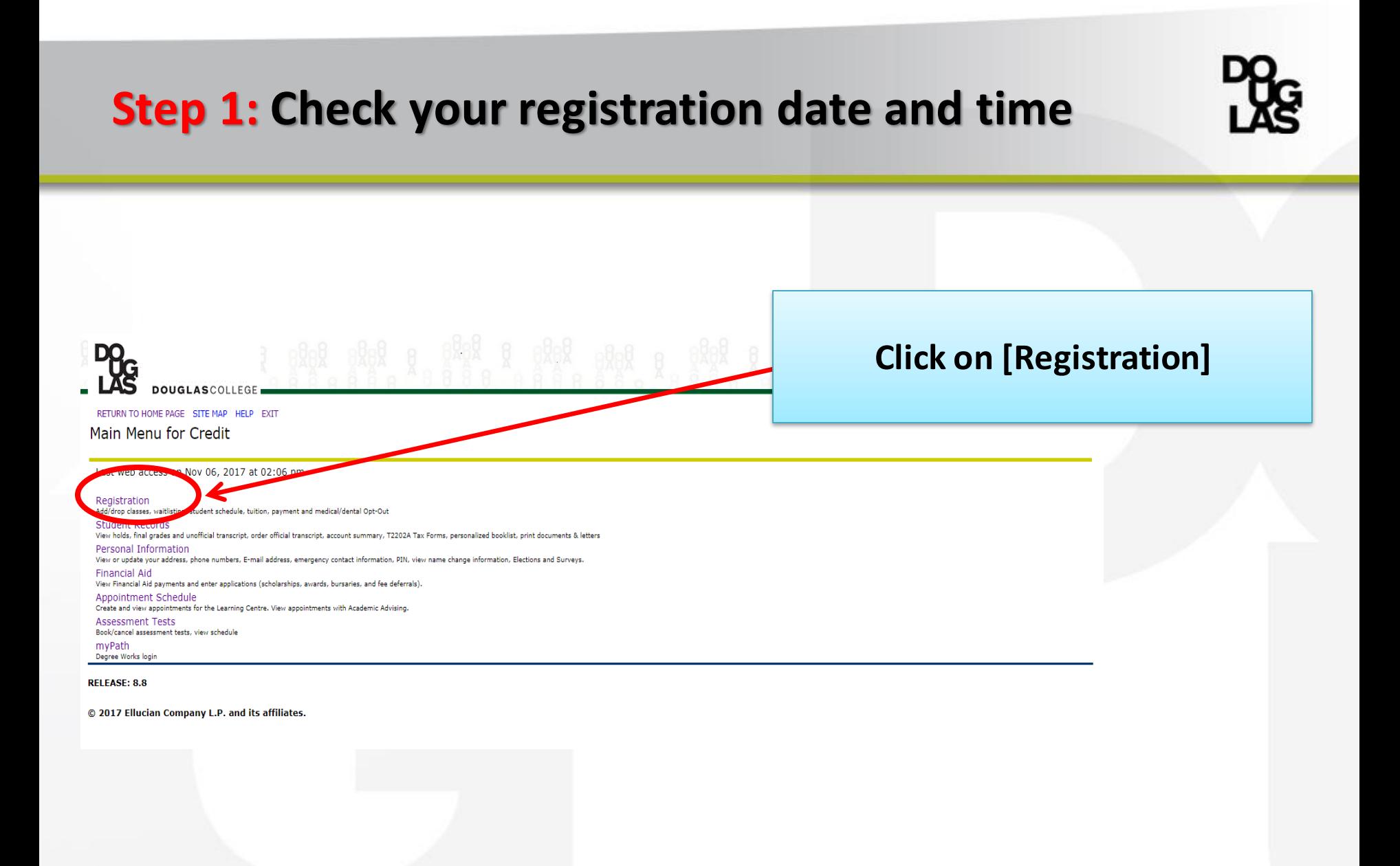

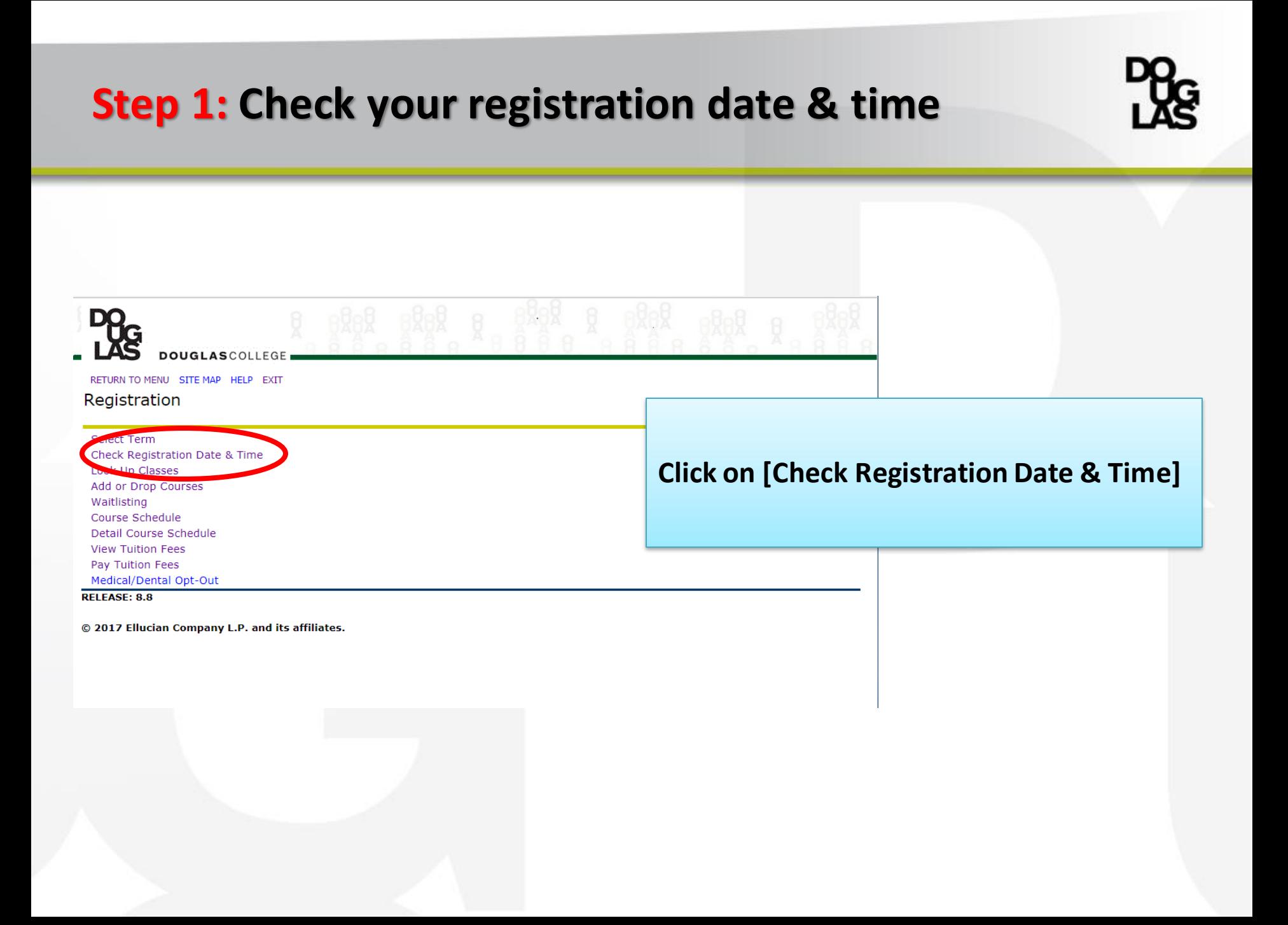

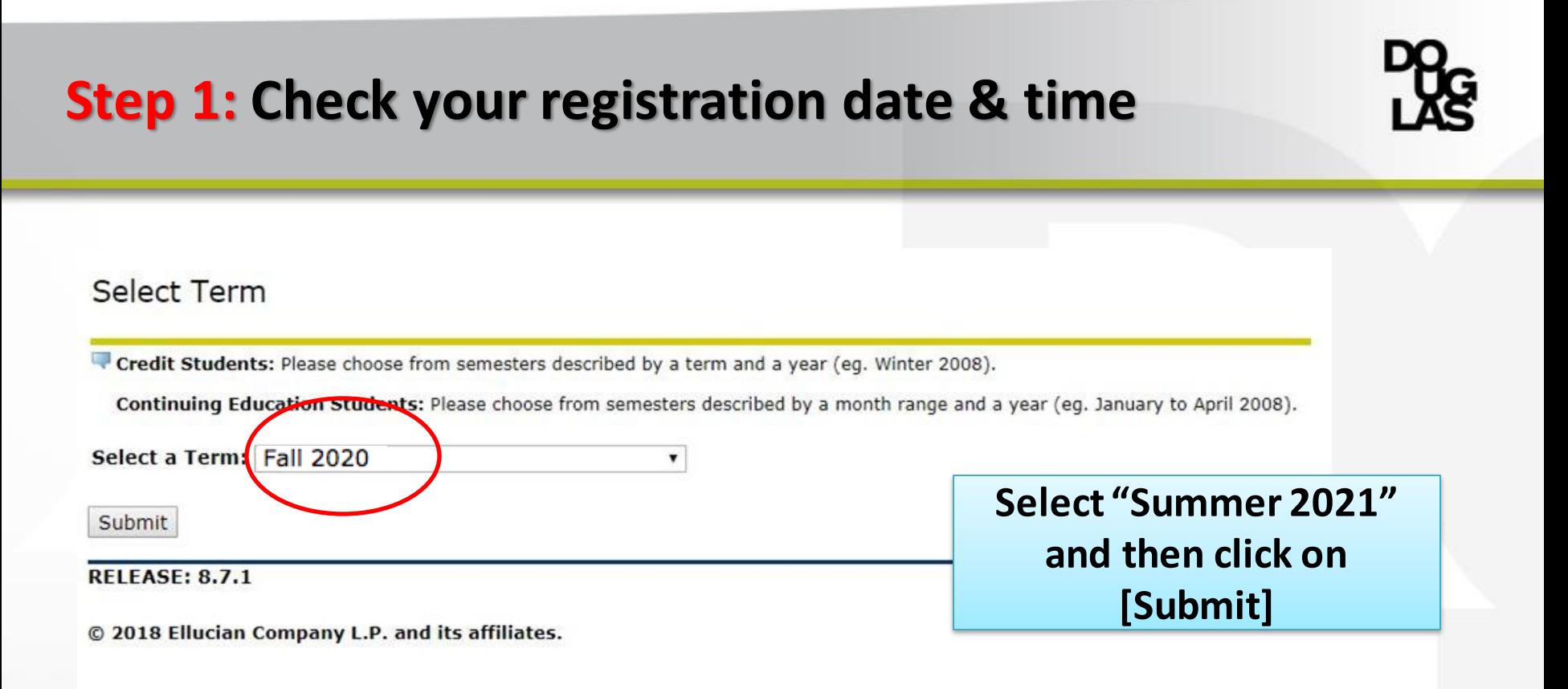

- Have you found your registration date & time?
- **Please note: If you do not have a registration time or if it says you don't have a "time ticket", you have to contact the Registrar's Office to get a registration time before you can register in any courses.**

#### Note: The registration system will not allow you to register for courses until your allotted time

## **Step 1: Check your registration date & time**

#### **Registration Date Registration Time**

Jul 07, 2020  $09:00$  am

You have no Holds which prevent registration. Your Academic Standing permits registration. Your Student Status permits registration.

## **WHAT COURSES DO I REGISTER FOR?**

### **Step 2: Find out your program requirements**

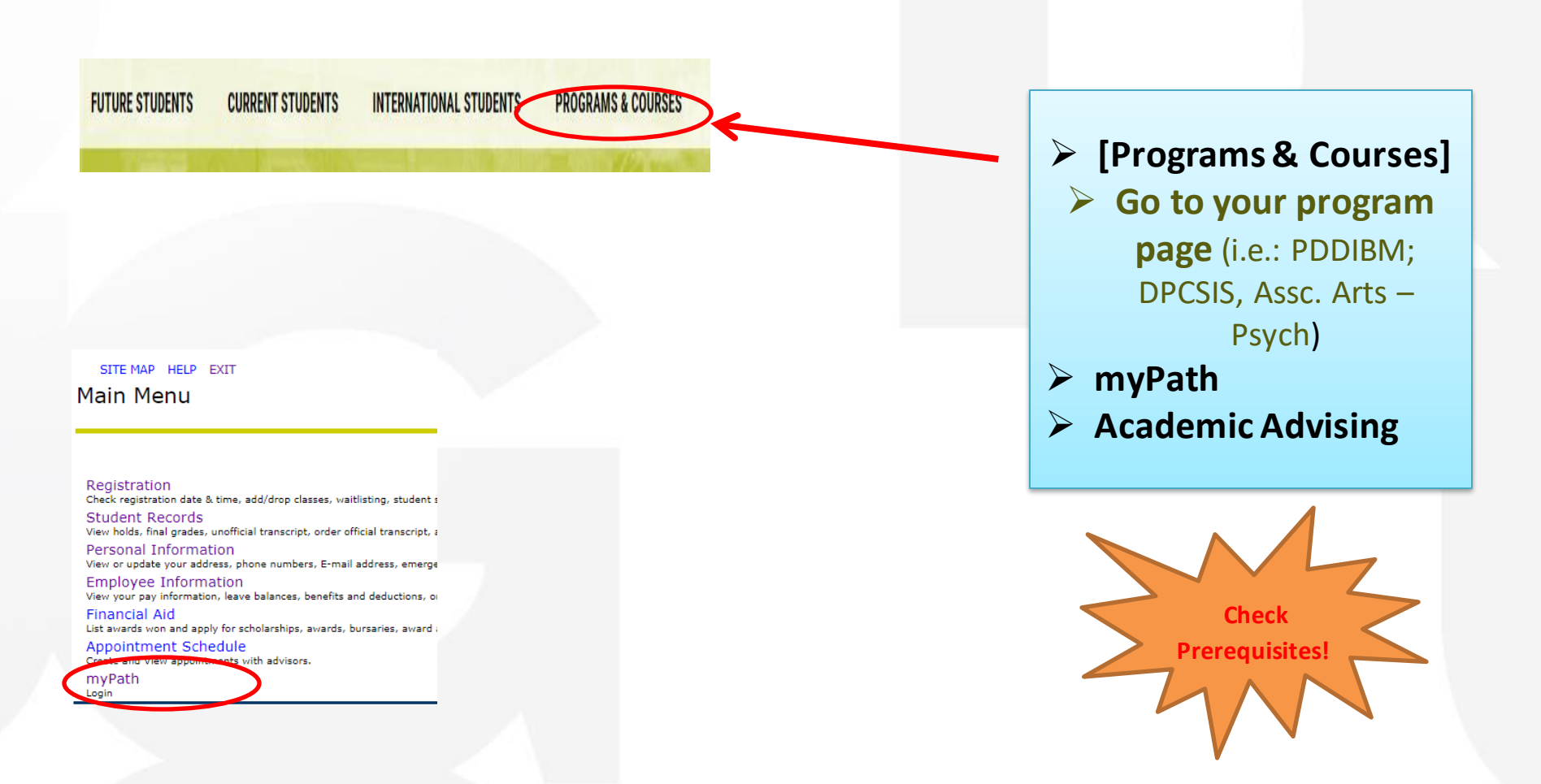

## **HOW DO I REGISTER?**

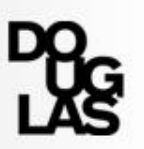

### **Step 3: Create a draft schedule**

https://www.douglascollege.ca/current-students/enrolmentservices/course-scheduling-tool

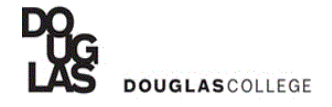

**Select Term** 

To view course availability please start by selecting your term of choice.

**Select Term:** Winter 2021  $\blacktriangleright$ 

This service is provided to the public for information and to students to assist in pre-planning for registration. This is a working sheet only. Selections made to this working sheet do not register you in a course. If you are not accessing the working sheet from within the secure Registration Site, you must log in to register in courses

This course schedule is published for informational purposes only and does not constitute a contract between the College and the student. The College expressly reserves the right to change the<br>content and cost of any cours

Please contact an Academic Advisor if you need help with course planning.

Continue

**RELEASE: 9.0** 

© 2020 Ellucian Company L.P. and its affiliates.

**HFLP FXTT** 

## **Step 3: Create a draft schedule**

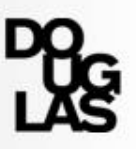

#### **Select "Summer 2021"**

#### **Select Term**

To view course availability please start by selecting your term of choice.

### **Select Term Summer 2021**

This service is provided to the public for information and to students to assist in pre-planning for registration. This is a working sheet only, course. If you are not accessing the working sheet from within the secure Registration Site, you must log in to register in courses.

This course schedule is published for informational purposes only and does not constitute a contract between the College an change the content and cost of any course or program for any reason and to re-schedule, change instructors, suspend or ter loss or damage.

Please contact an Academic Advisor if you need help with course planning.

Continue

**RELEASE: 8.6.2** 

© 2018 Ellucian Company L.P. and its affiliates.

• **Please note:** Classes are sometimes added, changed or cancelled without warning, so don't rely on the printed schedule.

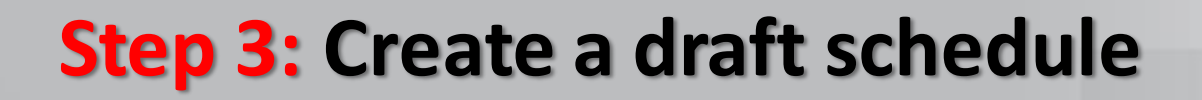

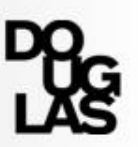

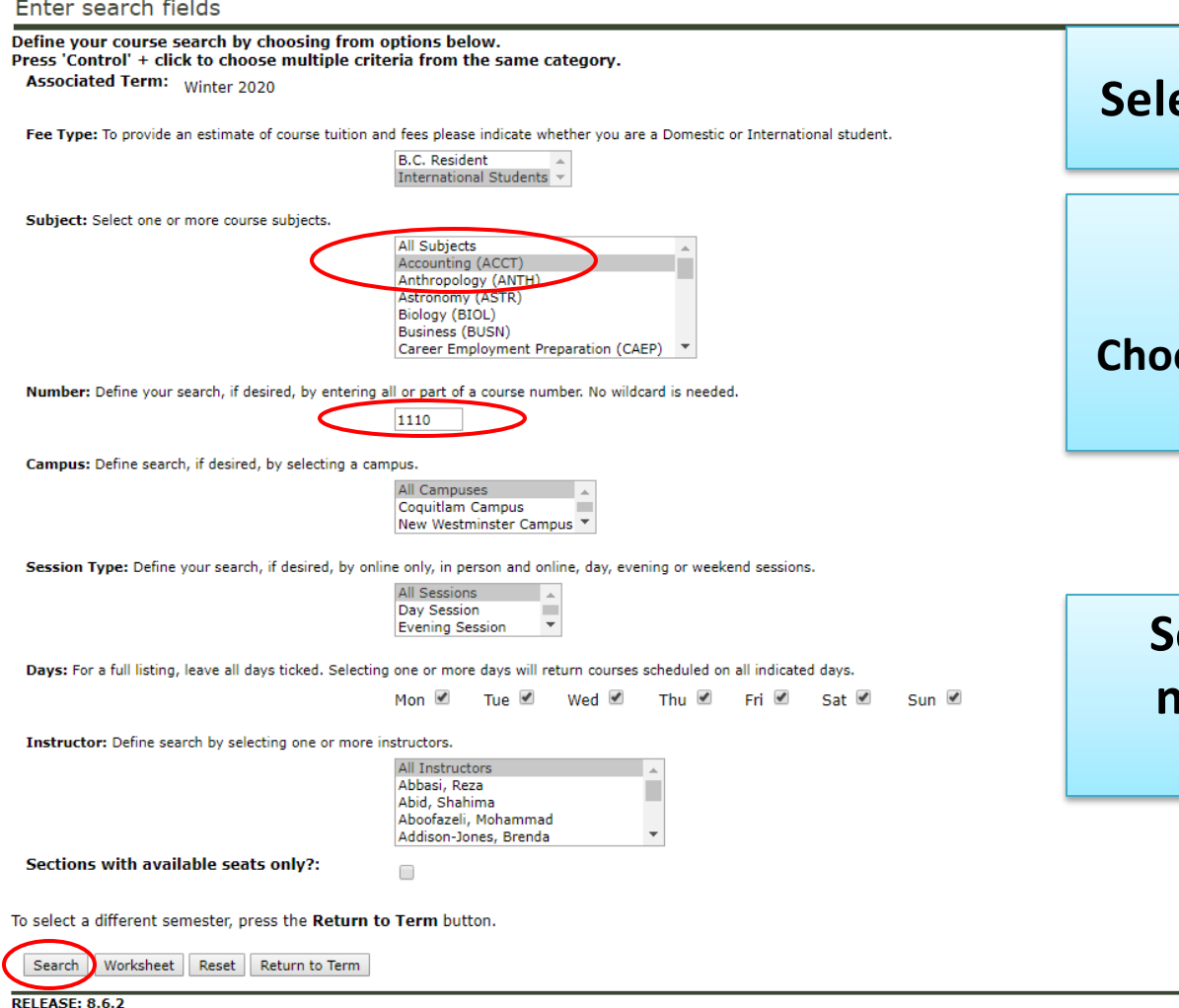

#### **Select "International Student"**

**Select your subject (ELLA students: Choose English Language Learning and Acquisition: ELLA)**

**Select other categories as needed and then click on [Search]**

## **Step 3: Create a draft schedule**

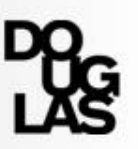

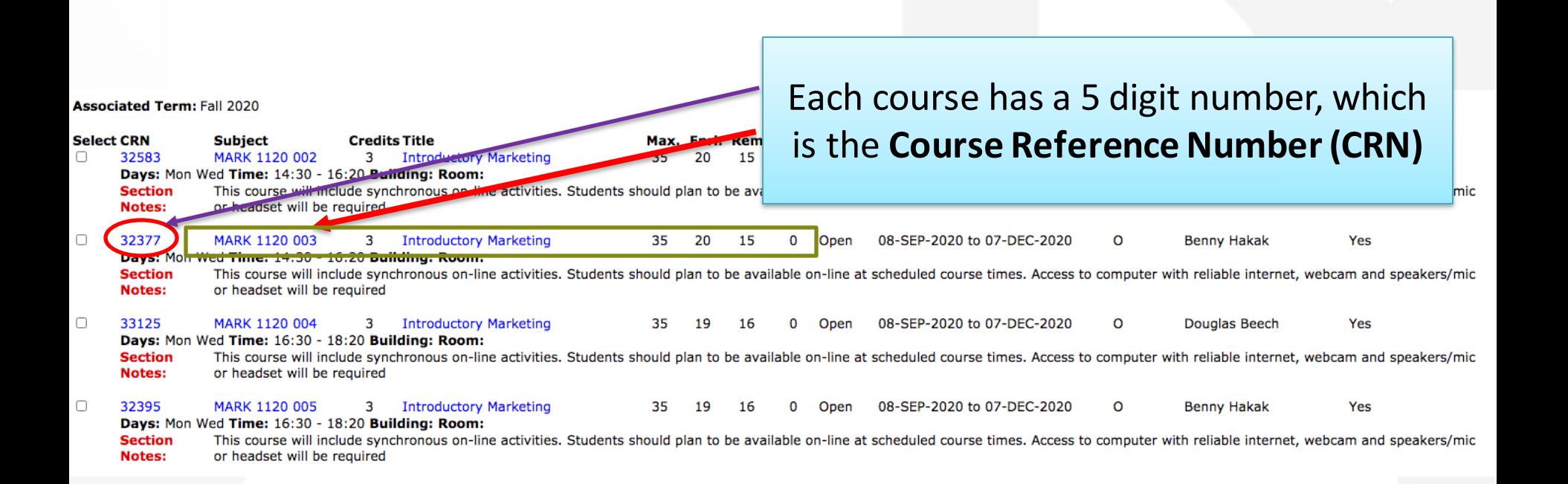

To select a different semester, press the Return to Term button.

#### To choose your section:

- 1. click on the check box
- 2. click on [Worksheet]

Worksheet Return to Search Return to Term

# **Step 3: Create a draft schedule - Worksheet**

If you are not accessing the Worksheet from within the secure **Student myAccount** you must log in to register in courses.

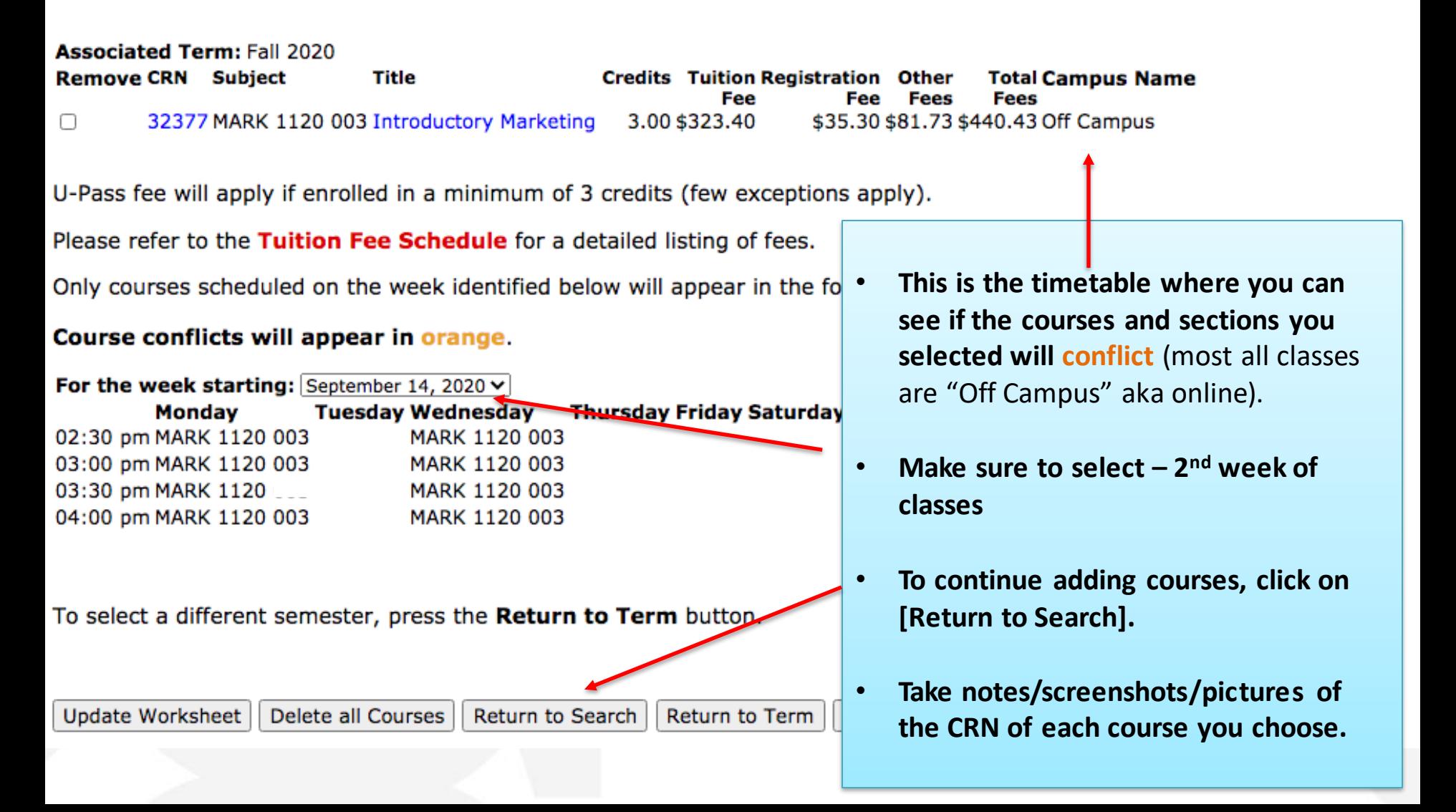

#### **Step 4: Register for your courses - myAccount** RETURN TO MENU SITE MAP HELP EXIT Registration **Click on [Add, Drop or Waitlist Courses] Select Term Check Registration Date & Time** Look the  $CL$ Add, Drop or Waitlist Courses College used for CE courses Course Schedule **RETURN TO MENU** Detail Course Schedule Add or Drop Courses 300103 **View Tuition Fees Pay Tuition Fees If you already know the**  To add a class, enter the Course e the options ava-Medical/Dental Opt-Out pull-down list. **CRNs of your courses, Registration History RELEASE: 8.8 type in the CRNs in each \*** Click the Submit Changes button b Click the Update Fee button below **box and click [Submit ENT DEADLINE IS N** not regieved in full by the deadline **Changes]**Add Classes Worksheet **CRNs** Click the Submit Changes button below to process all adds and drops. Please view your Current Sc submitting to verify that your current registration is accurate and correct. Submit Changes Class Search Reset Update Fees

### **Step 4: Register for your courses – myAccount**

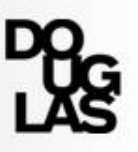

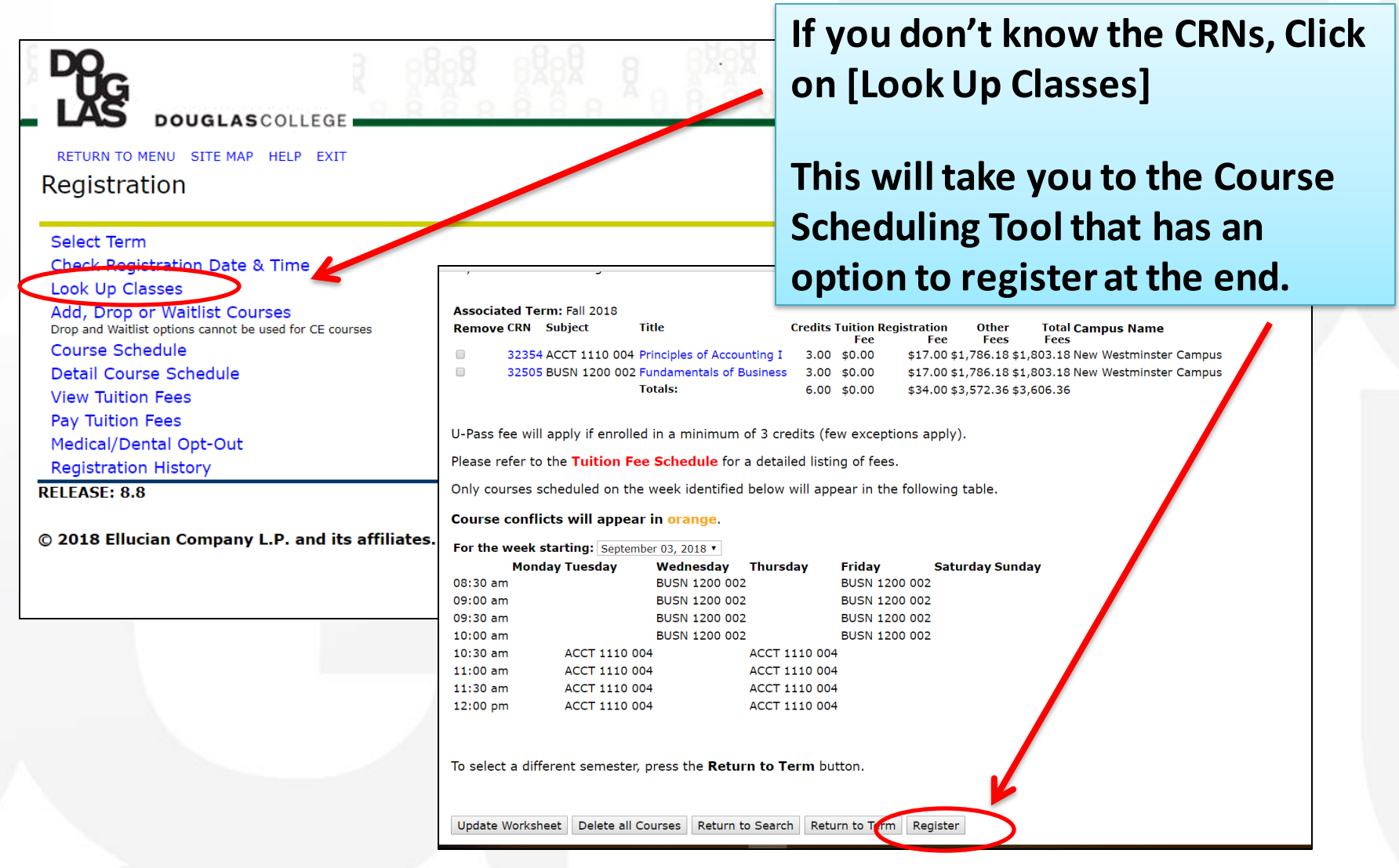

## **Step 4: Register for your courses**

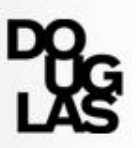

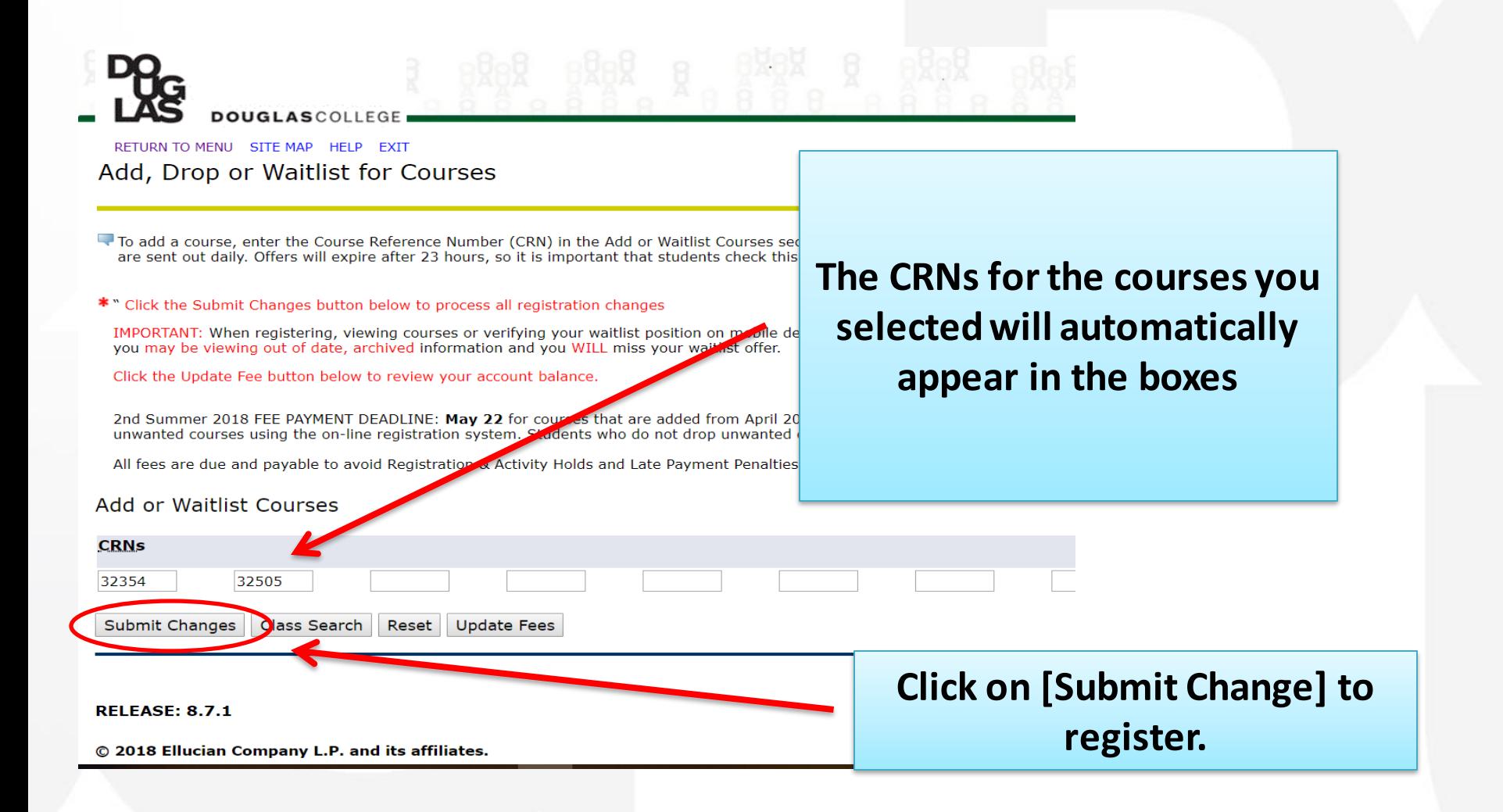

## **Step 7: Register for your courses**

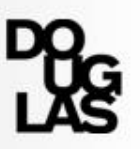

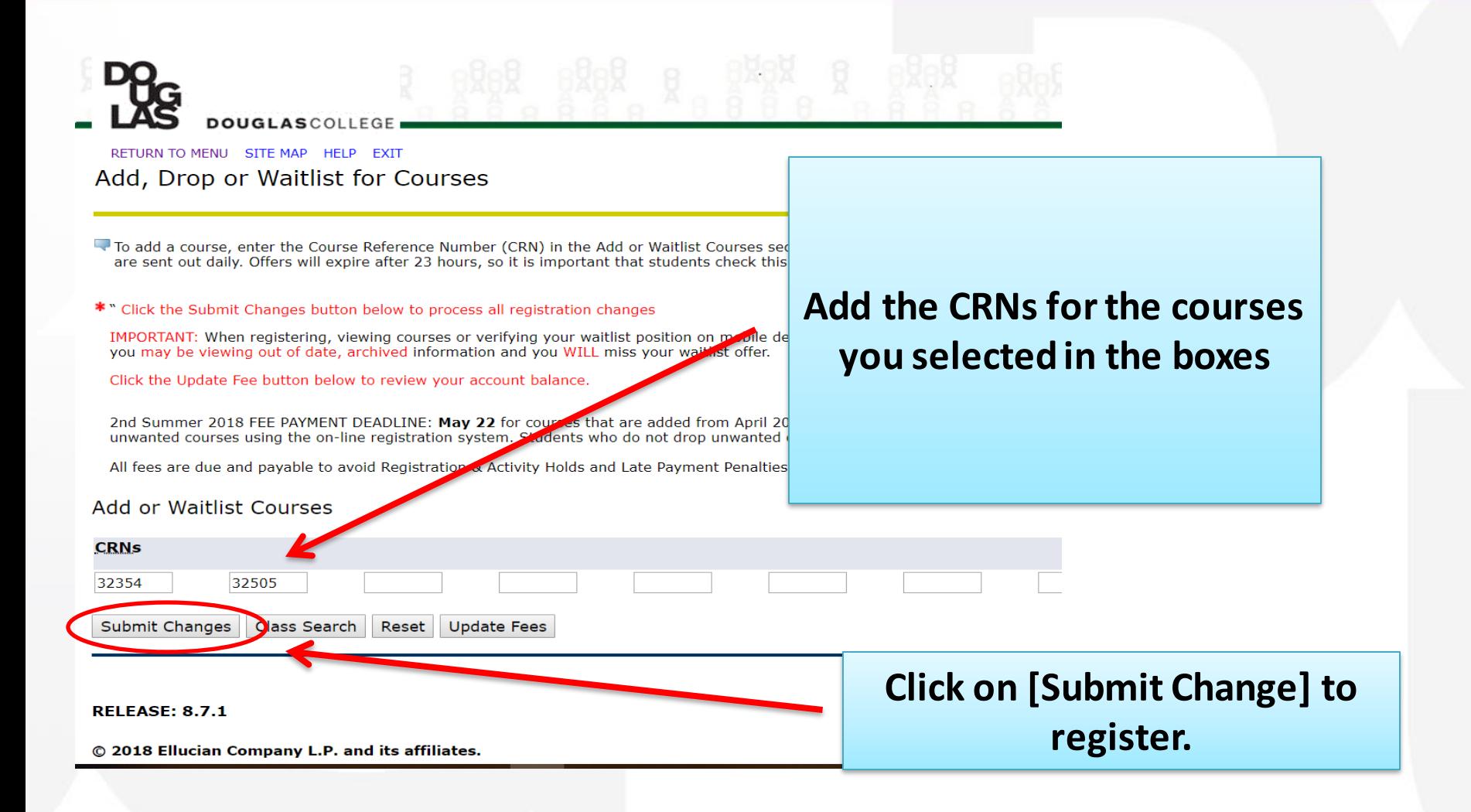

## **Confirm registration**

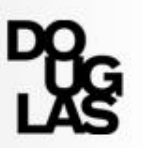

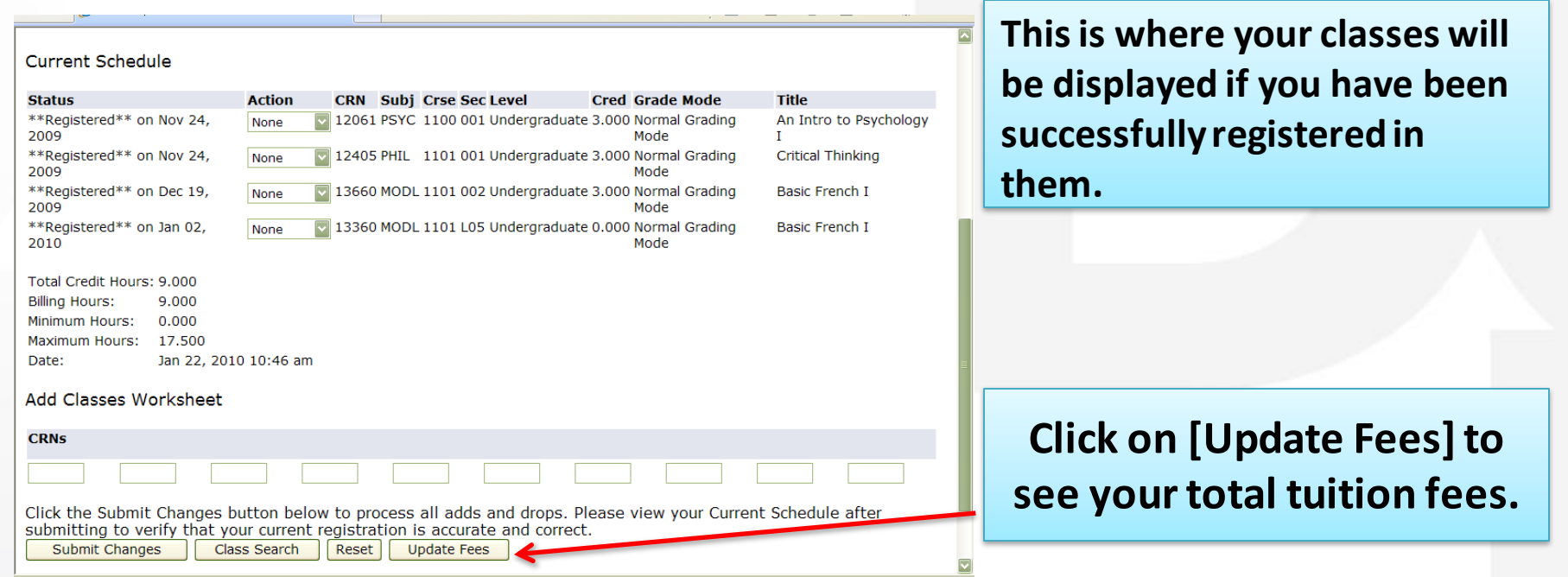

## **Possible registration statuses**

### 1. "**Registered**"

 $\rightarrow$  Success!

### 2. "**Pre-req in progress**"

 $\rightarrow$  Got a seat for now. Watch for your final grades.

### 3. "**Pre-req not met**"

 $\rightarrow$  Sorry, you have not met the requirement(s) to register for this course .

### 4. "**Class full**"

→ You can put yourself on the waitlist.

If you tried registering for a course that is full, "Registration Add Error" will appear if the course/section is full. Use the [Action drop-down] menu, select "Waitlist" and click [Submit Changes] to waitlist for the course.

## **Steps to Waitlist**

#### Add, Drop or Waitlist for Courses

To add a course, enter the Course Reference Number (CRN) in the Add or Waitlist Courses section below. To waitlist or drop a course, use the option available in the Action pull-down list and submit changes. Waitl Offers will expire after 24 hours, so it is important that students check this page each day for updated information.

#### \* Click the Submit Changes button below to process all registration changes

IMPORTANT: When registering, viewing courses or verifying your waitlist position on mobile devices, it is important to log out of your myAccount and clear your browsing cache/data after each session. If you fail to out of date, archived information and you WILL miss your waitlist offer.

#### Click the Update Fee button below to review your account balance. Winter Semester Fees not paid in full by February 22nd and March 22nd will be subject to late payment penalties of \$100 for each missed deadline. All fees are due and payable to avoid Registration & Activity Hold

#### Current Schedule

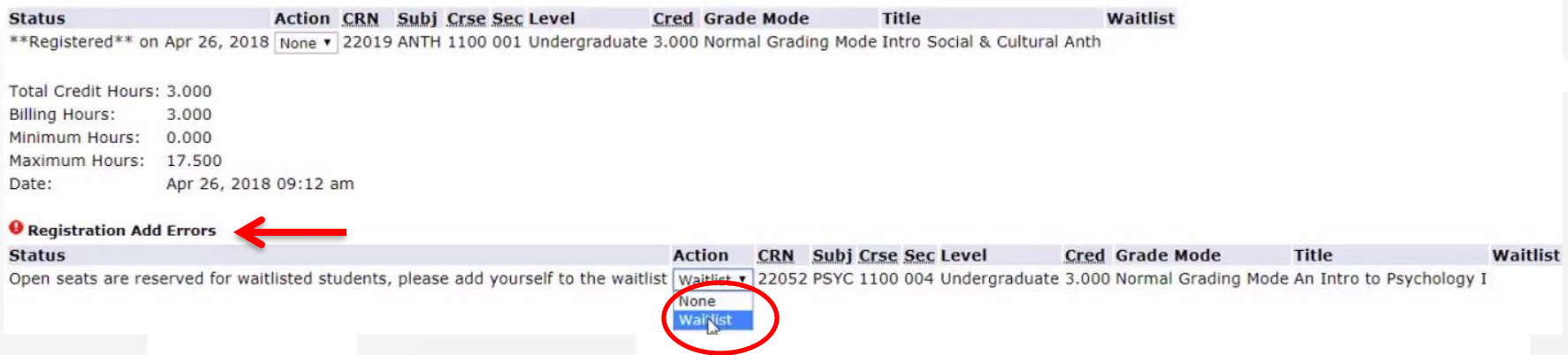

- **To waitlist for a class, you must choose 'Waitlist' from the Action drop down menu.**
- **You must then click on the "Submit Changes" button to complete the waitlist process.**

### **Steps to Waitlist**

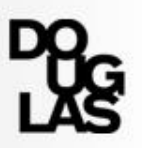

### Check your course schedule

#### Current Schedule

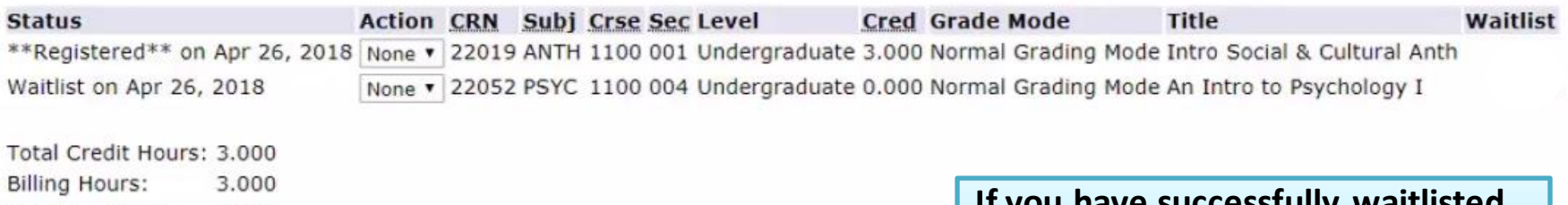

Minimum Hours:  $0.000$ Maximum Hours: 17.500 Apr 26, 2018 09:14 am Date:

**If you have successfully waitlisted, the class will show up in your current schedule**

#### **How do I check my wait list position?**

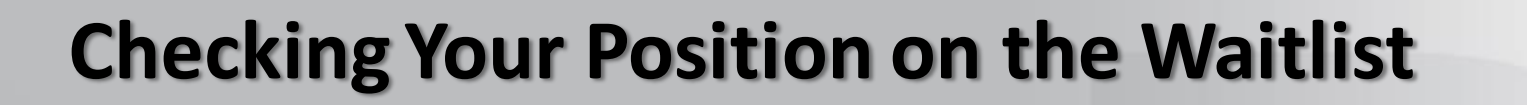

RETURN TO MENU SITE MAP HELP EXIT

Registration

Select Term Check Registration Date & Time Look Up Classes Add, Drop or Waitlist Courses Drop and Waitlist options cannot be used for CE courses

Detail Course Schedule

View Turtion Feed

Pay Tuition Fees Medical/Dental Opt-Out **Registration History** 

**RELEASE: 8.8** 

Click on **"Detail Course Schedule "**  from the Registration Menu.

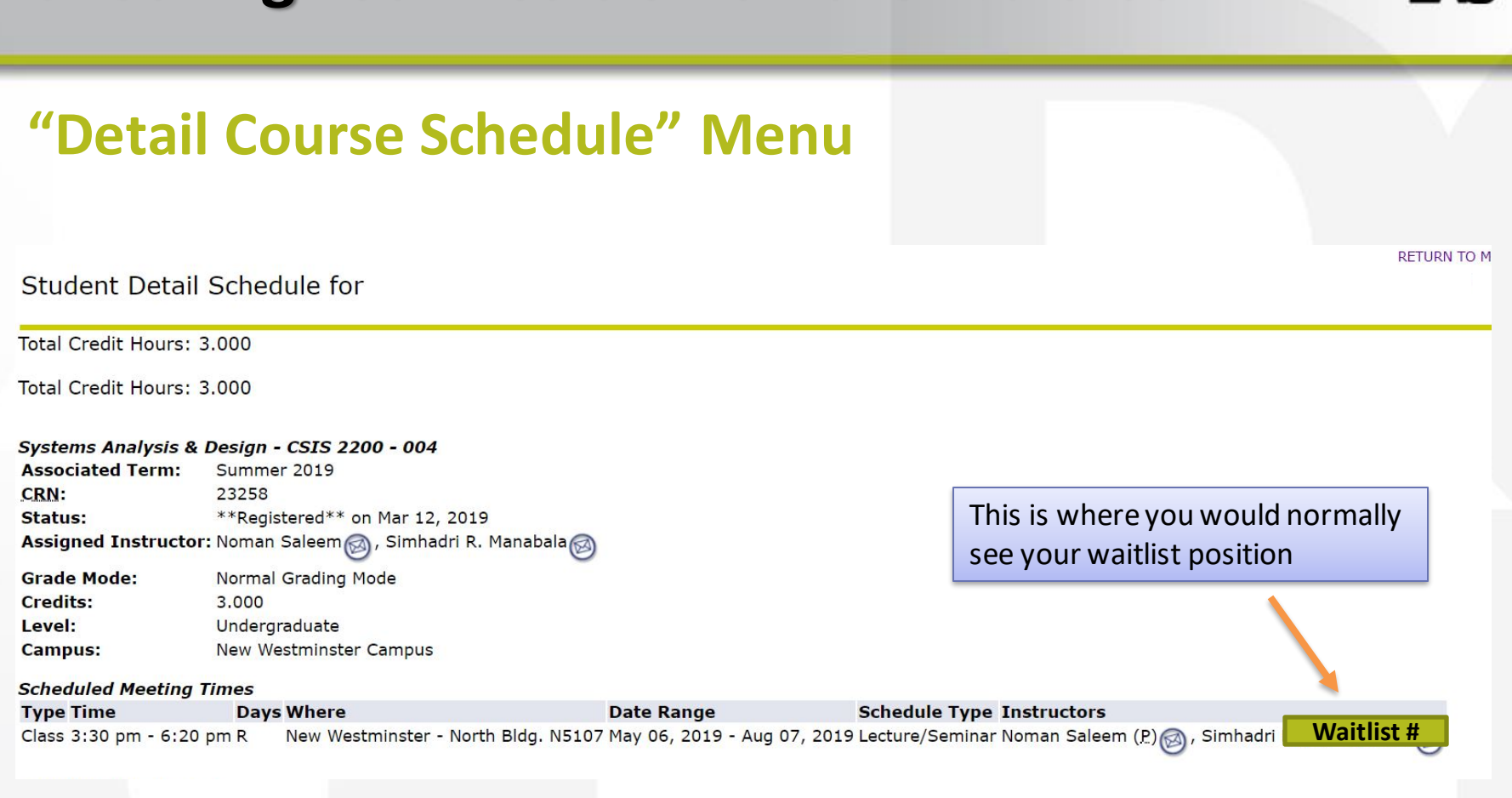

## **Checking Your Position on the Waitlist**

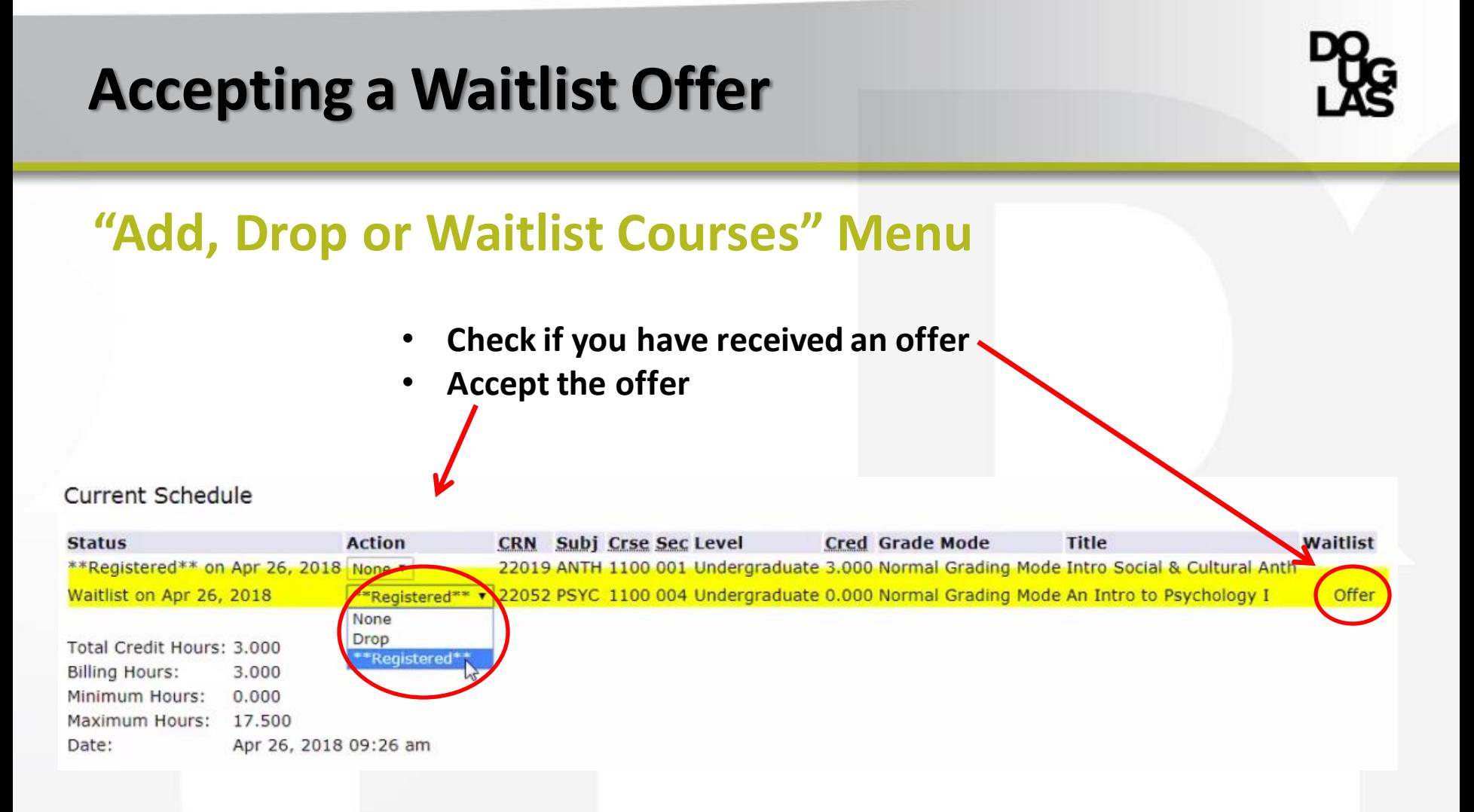

Once you receive an offer, select \*\*Registered\*\* from the Action drop down menu

▪ **Click the "Submit Changes" button at the bottom of the page to complete the registration process.** 

## **Accepting a Waitlist Offer**

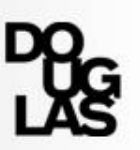

### **Important Tips**

- **E** Make sure to check the waitlist **everyday** during registration (Offers are sent at **12:30pm** each day).
- $\blacksquare$  Emails may not be sent automatically with offers
- You must accept within 23 hours of being offered the seat.
- **If you don't accept an offer in the time allowed, you will be removed from** the waitlist and you will have to re-register to get back on the [waitlist.](https://www.douglascollege.ca/study-at-douglas/register/canadian-students/waitlist-information)
- During late registration (first two weeks of semester), offers are sent **immediately** if they are given from your instructors.

## **Important Waitlist Information**

- You may put yourself on the waitlist for up to **10 courses/sections**.
- You will automatically be dropped from the waitlist for any other sections of the same course you register.
- **I** If you accept an offer after the payment deadline, payment should be made in the next business day.
- When you put yourself on the waitlist, **the registration system does not check for time conflicts.** You are responsible for scheduling a conflict-free timetable.
- "If you have not received an offer to register for any classes you are waitlisted for, plan to attend the first class of the semester to see if the instructor will accept you into their class. Please respect that the instructors have the right to decide how many additional students they will let into their classes."
- First class is a MUST (You may lose the seat if missing the 1st class)
- Possible Time Conflict (NW/DL about 45 mins. transit; NW/AOT 5 mins. walk)

## **How to pay your tuition fees**

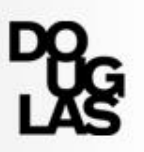

Please pay all fees to Douglas College in Canadian funds. We accept the following:

- **E** Credit cards (VISA or Master Card) (pay online via myAccount)
- Flywire (Online)
- No Cash Payments

## **Need help?**

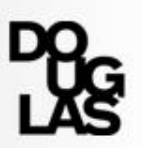

- Issues with MyAccount? Call **604 527 5400**
- Check your MyAccount to make sure there are no issues
- Course planning: [dciadvising@douglascollege.ca](mailto:dciadvising@douglascollege.ca)
	- **Daily zoom sessions by DCI and RO**
	- **-Need to change program? Contact us ASAP**

▪[https://www.douglascollege.ca/current-students/advising](https://www.douglascollege.ca/current-students/advising-services/advising-services)services/advising-services

▪[https://www.douglascollege.ca/international-students/current](https://www.douglascollege.ca/international-students/current-international-students/advising-services)international-students/advising-services

## **Course Planning**

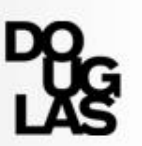

- Watch a Recording
	- [https://www.douglascollege.ca/international-students/current](https://www.douglascollege.ca/international-students/current-international-students/international-student-workshops)international-students/international-student-workshops
- Come to drop in!
	- [https://www.douglascollege.ca/international-students/current](https://www.douglascollege.ca/international-students/current-international-students/advising-services)international-students/advising-services

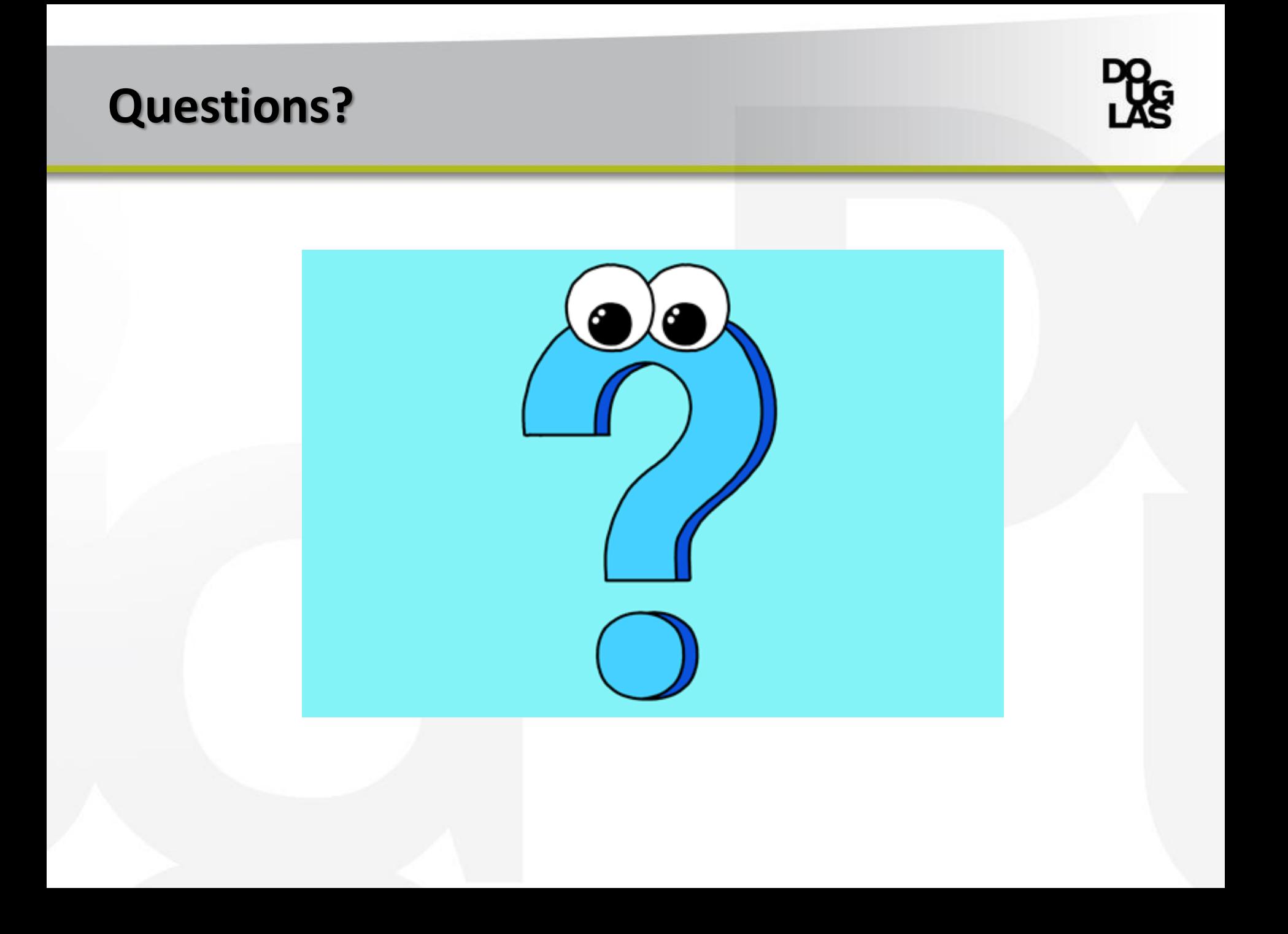

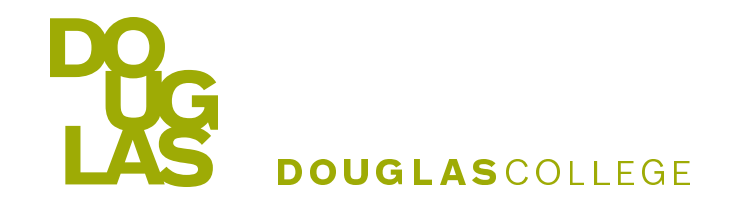

# THANK YOU

## **douglascollege.ca**

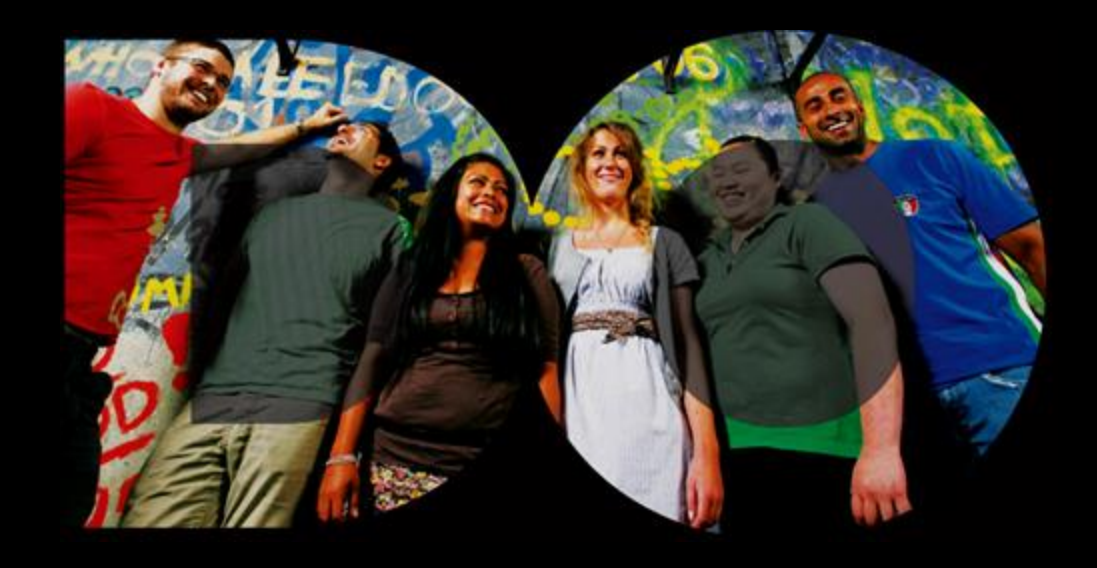